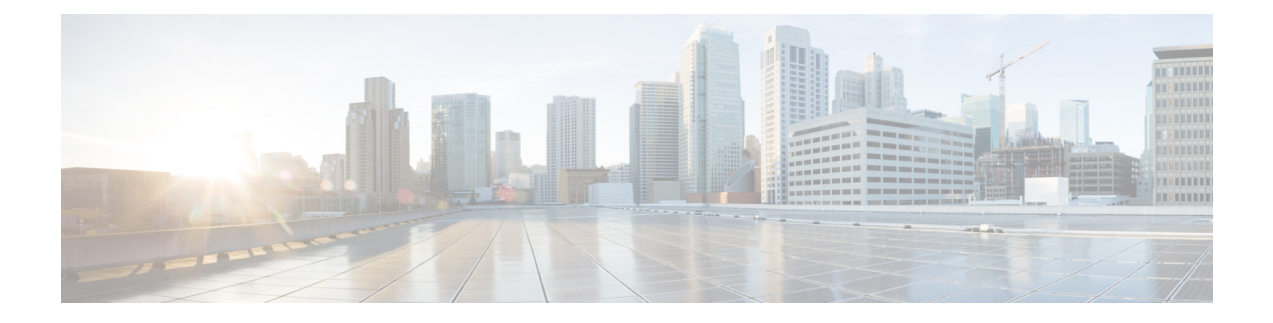

# **Initial Setup**

- Cisco WLAN [Express](#page-0-0) Setup, on page 1
- Configuring the Controller Using the [Configuration](#page-6-0) Wizard, on page 7
- Using the AutoInstall Feature for Controllers Without a [Configuration,](#page-20-0) on page 21
- Managing the [Controller](#page-21-0) System Date and Time, on page 22

# <span id="page-0-0"></span>**Cisco WLAN Express Setup**

Cisco WLAN Express Setup is a simplified, out-of-the-box installation and configuration interface for Cisco Wireless Controllers. This section provides instructions to set up a controller to operate in a small, medium, or large network wireless environment, where access points can join and together as a simple solution provide various services such as corporate employee or guest wireless access on the network.

There are two methods:

- Wired method
- Wireless method

With this, there are three ways to set up a controller:

- Cisco WLAN Express Setup
- Traditional command line interface (CLI) through serial console
- Updated method using network connection directly to the controller GUI setup wizard

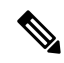

**Note**

Cisco WLAN Express Setup can be used only for the first time in out-of-the-box installations or when controller configuration is reset to factory defaults.

### **Feature History**

- Release 7.6.120.0: This feature was introduced and supported only on Cisco 2500 Series Wireless Controller. It includes an easy-to-use GUI Configuration Wizard, an intuitive monitoring dashboard and several Cisco Wireless LAN best practices enabled by default.
- Release 8.0.110.0: The following enhancements were made:
- Connect to any port: You can connect a client device to any port on the Cisco 2500 Series Wireless Controller and access the GUI configuration wizard to run Cisco WLAN Express. Previously, you were required to connect the client device to only port 2.
- Wireless Support to run Cisco WLAN Express: You can connect an AP to any of the ports on the Cisco 2500 Series Wireless Controller, associate a client device with the AP, and run Cisco WLAN Express. When the AP is associated with the Cisco 2500 Series Wireless Controller, only 802.11b and 802.11g radios are enabled; the 802.11a radio is disabled. The AP broadcasts an SSID named *CiscoAirProvision*, which is of WPA2-PSK type with the key being *password*. After a client device associates with this SSID, the client device automatically gets an IP address in the 192.168.x.x range. On the web browser of the client device, go to http://192.168.1.1 to open the GUI configuration wizard.

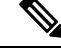

This feature is not supported on mobile devices such as smartphones and tablet computers. **Note**

- Release 8.1: The following enhancements are made:
	- Added support for the Cisco WLAN Express using the wired method to Cisco 5500, Flex 7500, 8500 Series Wireless Controllers and Cisco Virtual Wireless Controller.
	- Introduced the Main Dashboard view and compliance assessment and best practices. For more details, see the controller Online Help.

#### **Configuration Checklist**

The following checklist is for your reference to make the installation process easy. Ensure that you have these requirements ready before you proceed:

- **1.** Network switch requirements:
	- **a.** Controller switch port number assigned
	- **b.** Controller assigned switch port
	- **c.** Is the switch port configured as trunk or access?
	- **d.** Is there a management VLAN? If yes, Management VLAN ID
	- **e.** Is there a guest VLAN? If yes, Guest VLAN ID
- **2.** Controller Settings:
	- **a.** New admin account name
	- **b.** Admin account password
	- **c.** System name for the controller
	- **d.** Current time zone
	- **e.** Is there an NTP server available? If yes, NTP server IP address

 $\mathbf{l}$ 

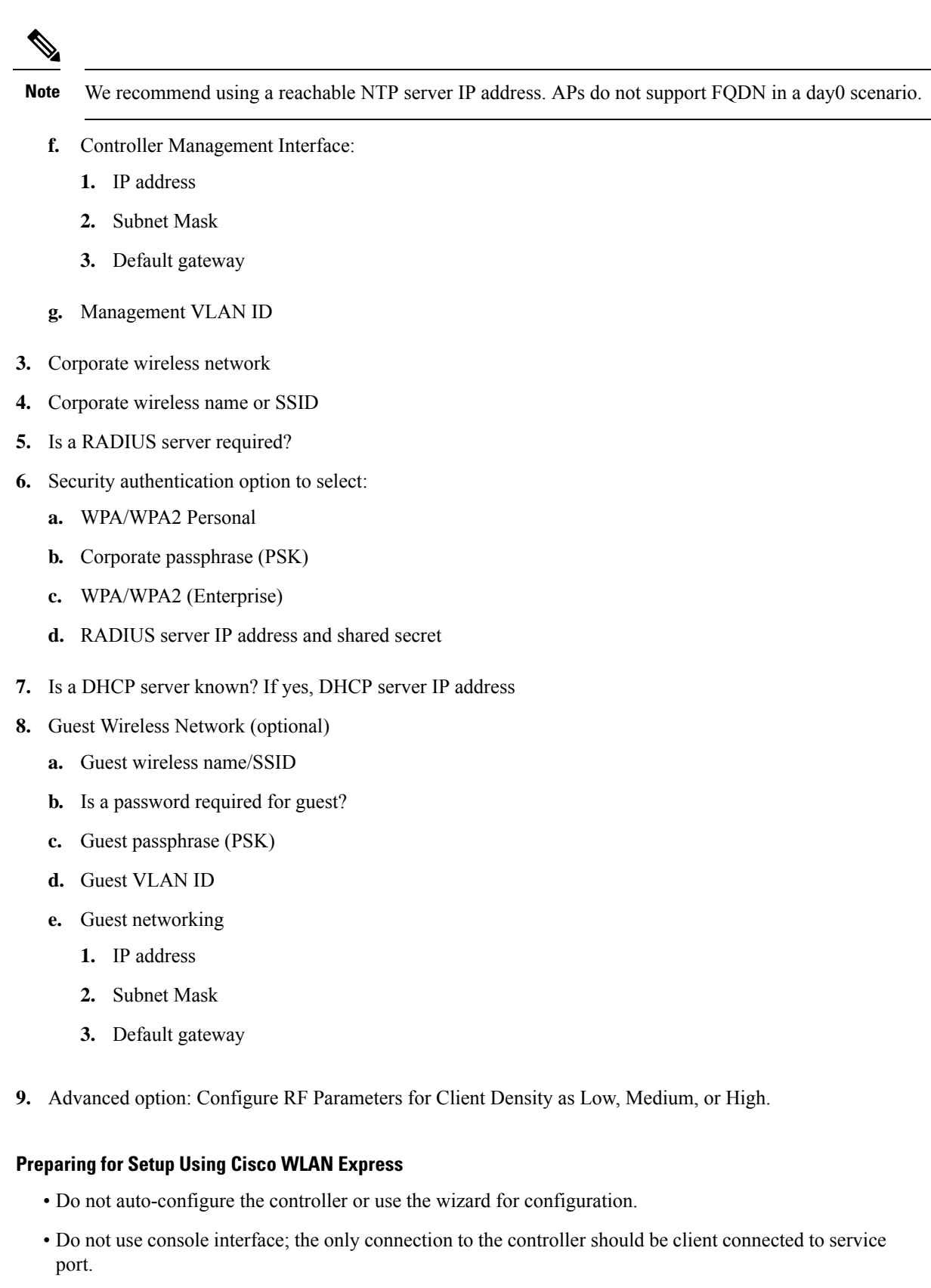

• Configure DHCP or assign static IP 192.168.1.X to laptop interface connected to service port.

For more information about Cisco WLAN Express, see WLAN Express Setup and Best Practices Deployment [Guide](http://www.cisco.com/c/en/us/td/docs/wireless/controller/technotes/8-1/WLAN-Express-Setup-and-BP-DG/b_WLAN-Express-Setup-BP-DG.html).

This section contains the following subsections:

# **Setting up Cisco Wireless Controller using Cisco WLAN Express (Wired Method)**

## **Procedure**

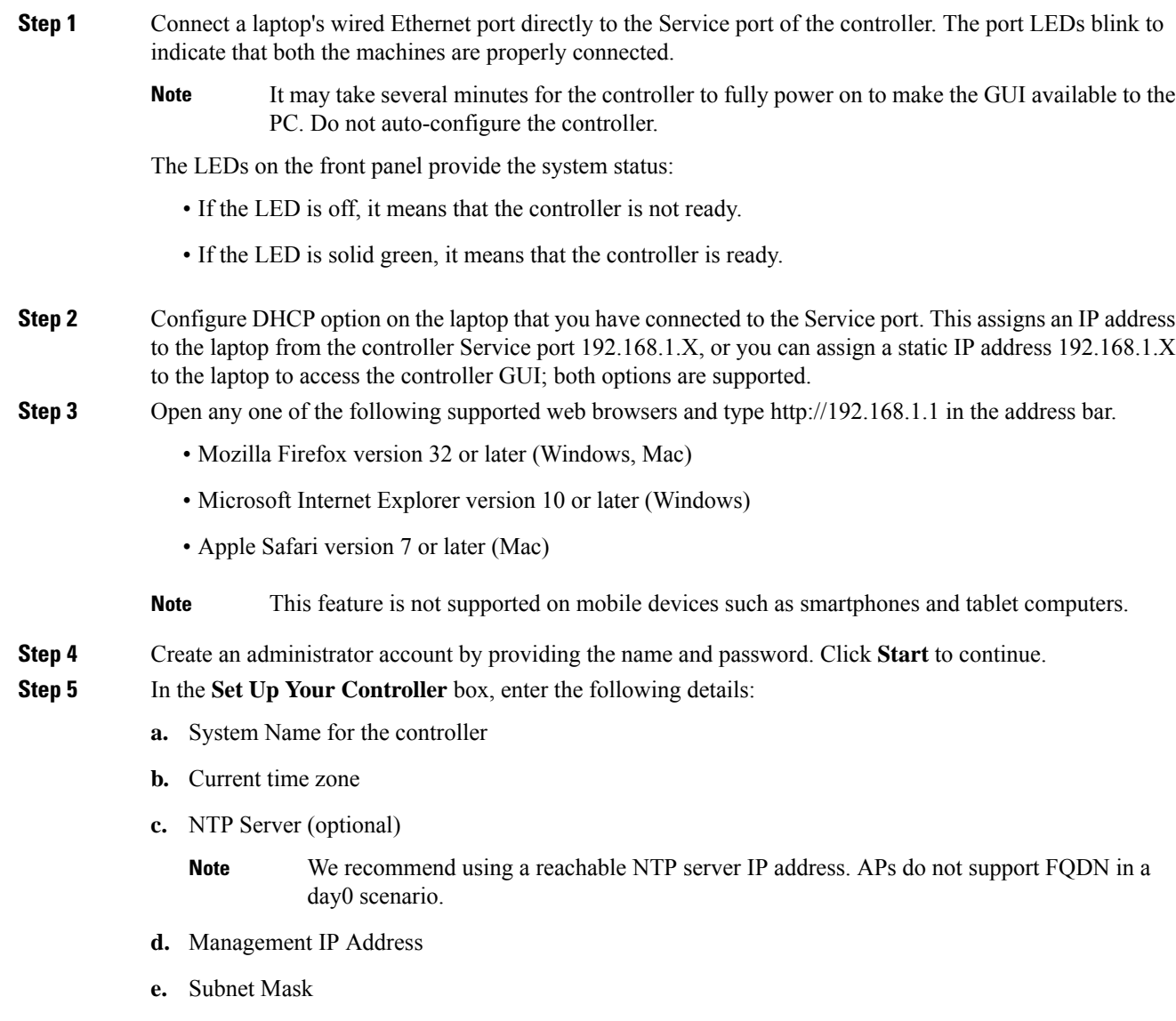

**f.** Default Gateway

- **g.** Management VLAN ID—If left unchanged or set to 0, the network switch port must be configured with a native VLAN 'X0'
- The setup attempts to import the clock information (date and time) from the computer via JavaScript. We recommend that you confirm this before continuing. Access pointsrely on correct clock settings to be able to join the controller. **Note**
- **Step 6** In the **Create Your Wireless Networks** box, in the **Employee Network** area, use the checklist to enter the following data:
	- a) Network name/SSID
	- b) Security
	- c) Pass Phrase, if Security is set to WPA/WPA2 Personal
	- d) DHCP Server IP Address: If left empty, the DHCP processing is bridged to the management interface
	- e) (Optional) Enable **Apply Cisco ISE default settings** to automatically set the following parameters:
		- CoA is enabled by default
		- The same Authentication server details (IP and shared-secret) are applied to the Accounting server
		- When you add the Authentication server for a WLAN, the Authentication server details are also applied to the Accounting server for the WLAN
		- AAA override is enabled by default
		- Set the NAC State to ISE NAC by default
		- RADIUS client profiling: DHCP profiling and HTTP profiling are enabled by default
		- Captive bypass mode is enabled by default
		- The Layer 2 security of the WLAN is set to WPA+WPA2
		- 802.1X is the default AKM.
		- MAC filtering is enabled if the Layer 2 security is set to None.

The Layer 2 security is either WPA+WPA2 with 802.1X or None with MAC filtering. You can change these default settings if required.

**Step 7** (Optional) In the **Create Your Wireless Networks** box, in the **Guest Network**area, use the checklist to enter the following data: a) Network name/SSID b) Security c) VLAN IP Address, VLAN Subnet Mask, VLAN Default Gateway, VLAN ID d) DHCP Server IP Address: If left empty, the DHCP processing is bridged to the management interface **Step 8** In the **Advanced Setting** box, in the **RF Parameter Optimization** area, do the following: a) Select the client density as Low, Typical, or High. b) Configure the RF parameters for RF Traffic Type, such as Data and Voice. c) Change the Service port IP address and subnet mask, if necessary. **Step 9** Click **Next**. **Step 10** Review your settings and then click **Apply** to confirm.

The controller reboots automatically. You will be prompted that the controller is fully configured and will be restarted. Sometimes, you might not be prompted with this message. In this scenario, do the following:

- a) Disconnect the laptop from the controller service port and connect it to the Switch port.
- b) Connect the controller port 1 to the switch configured trunk port.
- c) Connect access points to the switch if not already connected.
- d) Wait until the access points join the controller.

## **RF Profile Configurations**

## **Procedure**

**Step 1** After a successful login as an administrator, choose **Wireless** > **RF Profiles** to verify whether the Cisco WLAN Express features are enabled by checking that the predefined RF profiles are created on this page.

You can define AP Groups and apply appropriate profile to a set of APs.

- **Step 2** Choose **Wireless** > **Advanced** > **Network Profile**, verify the client density and traffic type details.
	- We recommend that you use **RF and Network profiles** configuration even if Cisco WLAN Express was not used initially or if the controller was upgraded from a release that is earlier than Release 8.1. **Note**

# **Default Configurations**

When you configure your Cisco Wireless Controller, the following parameters are enabled or disabled. These settings are different from the default settings obtained when you configure the controller using the CLI wizard.

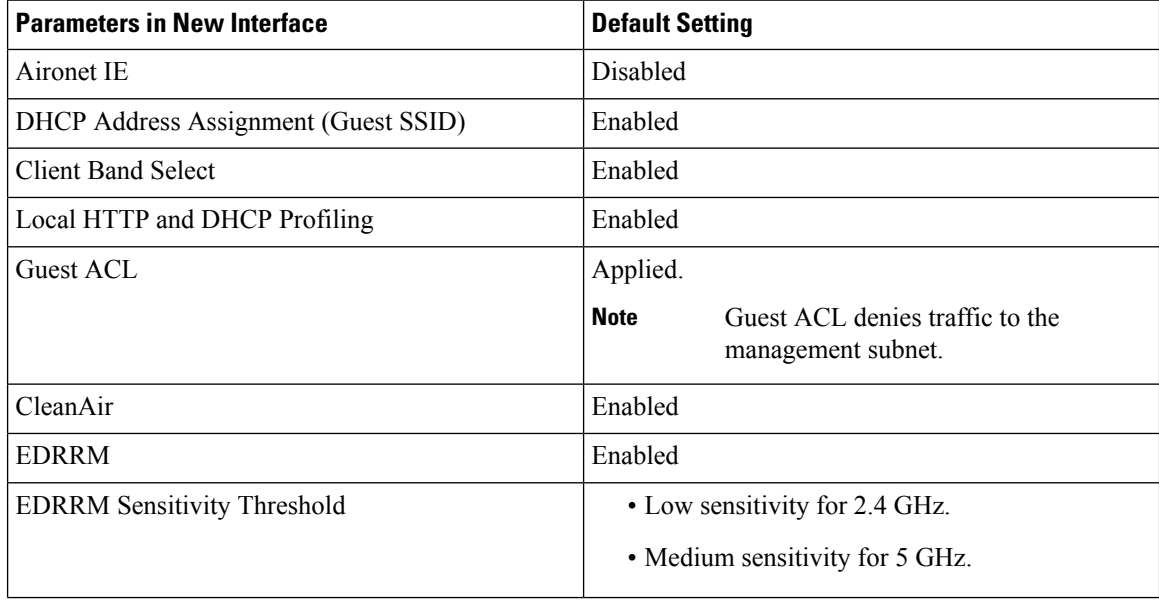

#### **Initial Setup**

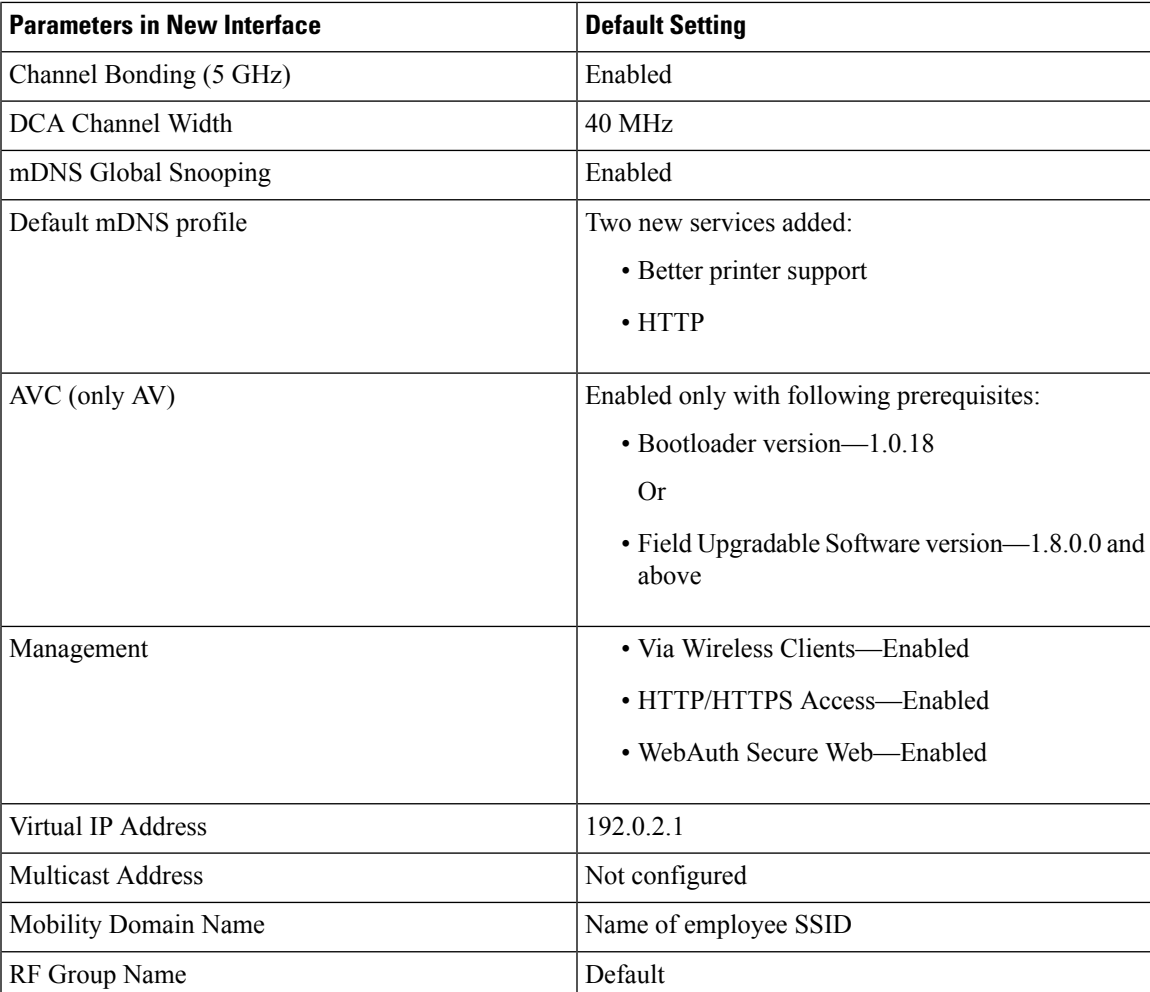

# <span id="page-6-0"></span>**Configuring the Controller Using the Configuration Wizard**

The configuration wizard enables you to configure basic settings on the controller. You can run the wizard after you receive the controller from the factory or after the controller has been reset to factory defaults. The configuration wizard is available in both GUI and CLI formats.

# **Configuring the Controller (GUI)**

**Procedure**

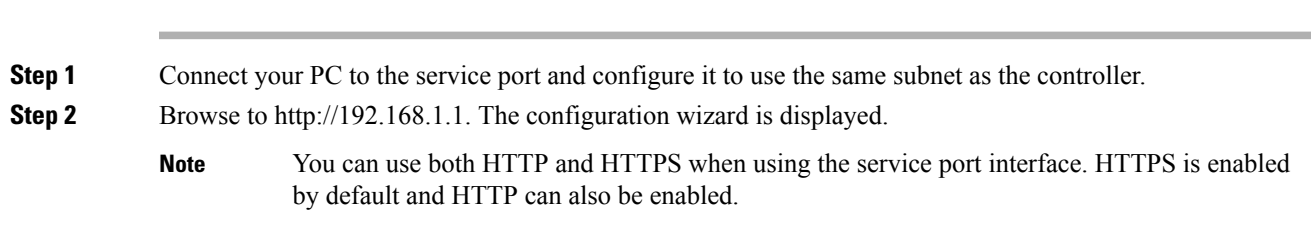

**Note** For the initial GUI Configuration Wizard, you cannot access the controller using IPv6 address. **Figure 1: Configuration Wizard — System Information Page**

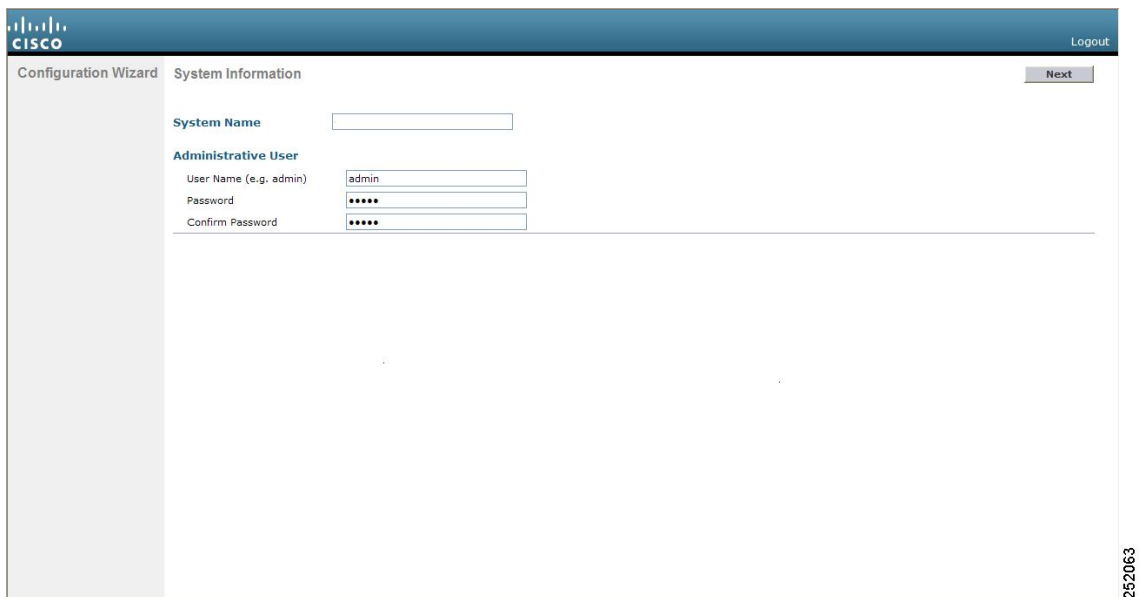

- **Step 3** In the **System Name** field, enter the name that you want to assign to this controller. You can enter up to 31 ASCII characters.
- **Step 4** In the User Name field, enter the administrative username to be assigned to this controller. You can enter up to 24 ASCII characters. The default username is *admin*.
- **Step 5** In the **Password** and **Confirm Password** boxes, enter the administrative password to be assigned to this controller. You can enter up to 24 ASCII characters. The default password is *admin*.
	- The password must contain characters from at least three of the following classes:
		- Lowercase letters
		- Uppercase letters
		- Digits
		- Special characters
	- No character in the password must be repeated more than three times consecutively.
	- The new password must not be the same as the associated username and not be the username reversed.
	- The password must not be cisco, ocsic, or any variant obtained by changing the capitalization of letters of the word Cisco. In addition, you cannot substitute 1, I, or ! for i, 0 for o, or \$ for s.

**Step 6** Click **Next**. The **SNMP Summary** page is displayed.

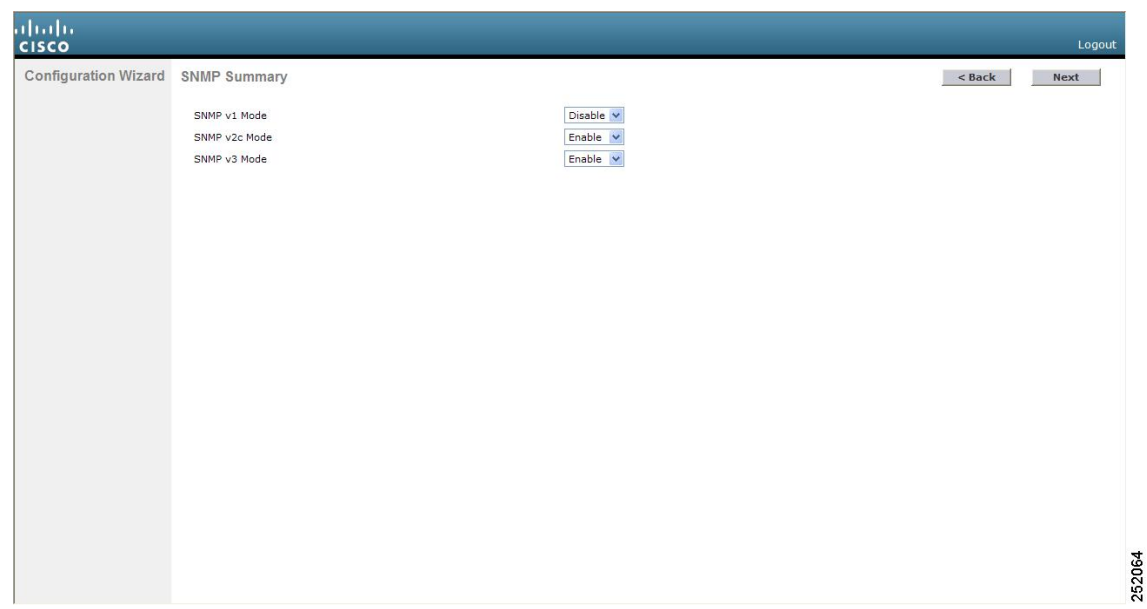

**Figure 2: Configuration Wizard—SNMP Summary Page**

- **Step 7** If you want to enable Simple Network Management Protocol (SNMP) v1 mode for this controller, choose **Enable** from the **SNMP v1 Mode** drop-down list. Otherwise, leave this parameter set to **Disable**.
	- SNMP manages nodes (servers, workstations, routers, switches, and so on) on an IP network. Currently, there are three versions of SNMP: SNMPv1, SNMPv2c, and SNMPv3. **Note**
- **Step 8** If you want to enable SNMPv2c mode for this controller, leave this parameter set to **Enable**. Otherwise, choose **Disable** from the **SNVP v2c Mode** drop-down list.
- **Step 9** If you want to enable SNMPv3 mode for this controller, leave this parameter set to **Enable**. Otherwise, choose **Disable** from the **SNVP v3 Mode** drop-down list.
- **Step 10** Click **Next**.
- **Step 11** When the following message is displayed, click **OK**:

Default values are present for v1/v2c community strings. Please make sure to create new v1/v2c community strings once the system comes up. Please make sure to create new v3 users once the system comes up.

The **Service Interface Configuration** page is displayed.

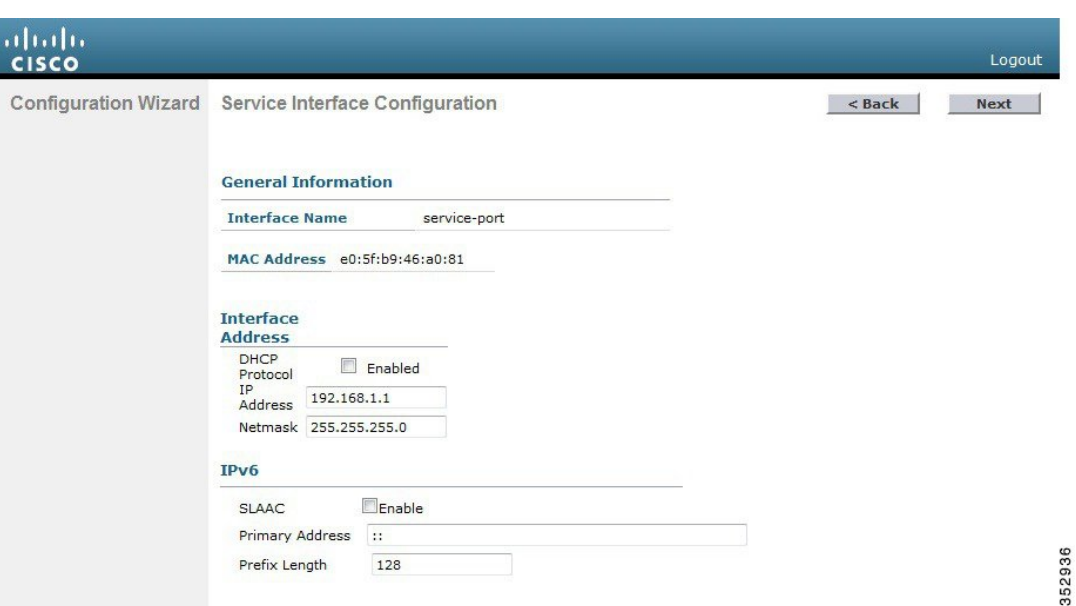

#### **Figure 3: Configuration Wizard-Service Interface Configuration Page**

- **Step 12** If you want the controller's service-port interface to obtain an IP address from a DHCP server, check the **DHCP Protocol Enabled** check box. If you do not want to use the service port or if you want to assign a static IP address to the service port, leave the check box unchecked.
	- The service-port interface controls communications through the service port. Its IP address must be on a different subnet from the management interface. This configuration enables you to manage the controller directly or through a dedicated management network to ensure service access during network downtime. **Note**
- **Step 13** Perform one of the following:
	- If you enabled DHCP, clear out any entries in the IP Address and Netmask text boxes, leaving them blank.
	- If you disabled DHCP, enter the static IP address and netmask for the service port in the IP Address and Netmask text boxes.

### **Step 14** Click **Next**.

The **LAG Configuration** page is displayed.

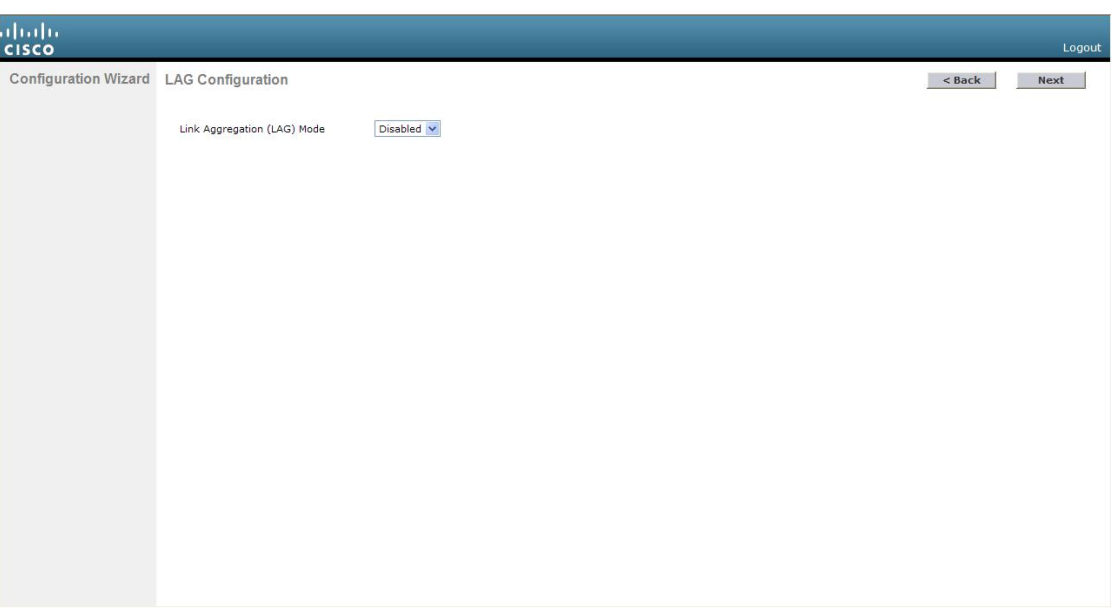

**Figure 4: Configuration Wizard—LAG Configuration Page**

**Step 15** To enable link aggregation (LAG), choose **Enabled** from the Link Aggregation (LAG) Mode drop-down list. To disable LAG, leave this field set to **Disabled**.

## **Step 16** Click **Next**.

The **Management Interface Configuration** page is displayed.

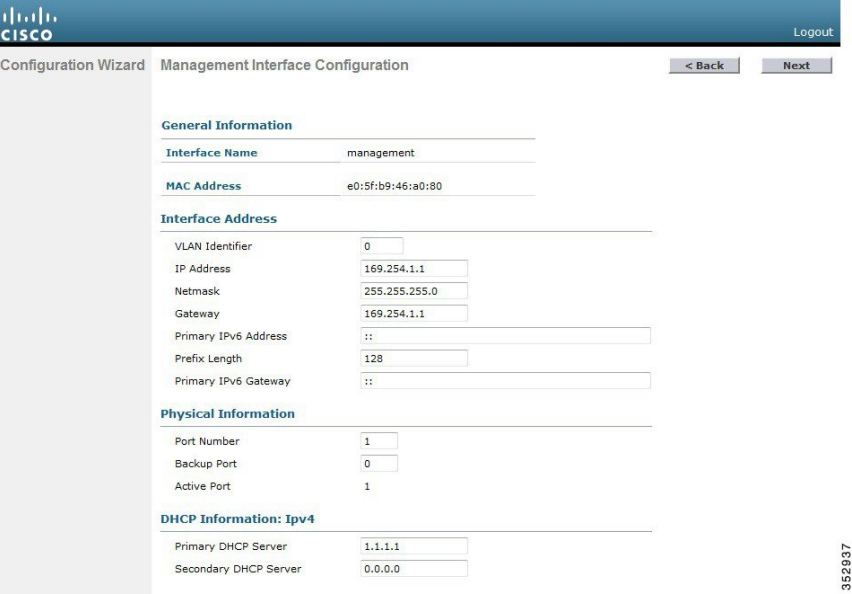

- The management interface is the default interface for in-band management of the controller and connectivity to enterprise services such as AAA servers. **Note**
- **Step 17** In the **VLAN Identifier** field, enter the VLAN identifier of the management interface (either a valid VLAN identifier or **0** for an untagged VLAN). The VLAN identifier should be set to match the switch interface configuration.

252066

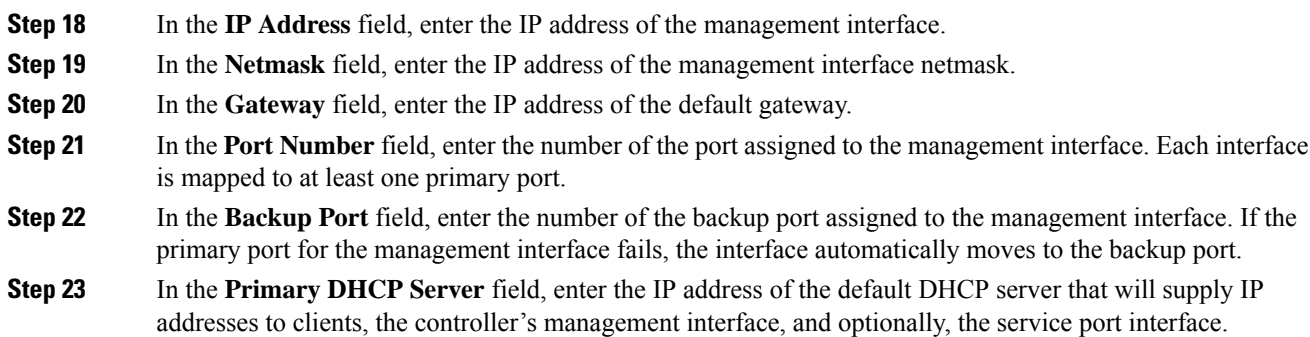

- **Step 24** In the **Secondary DHCP Server** field, enter the IP address of an optional secondary DHCP server that will supply IP addresses to clients, the controller's management interface, and optionally, the service port interface.
- **Step 25** Click **Next**. The **AP-Manager Interface Configuration** page is displayed.
- **Step 26** In the **IP Address** field, enter the IP address of the AP-manager interface.
- **Step 27** Click **Next**. The **Miscellaneous Configuration** page is displayed.

**Figure 5: Configuration Wizard—Miscellaneous Configuration Page**

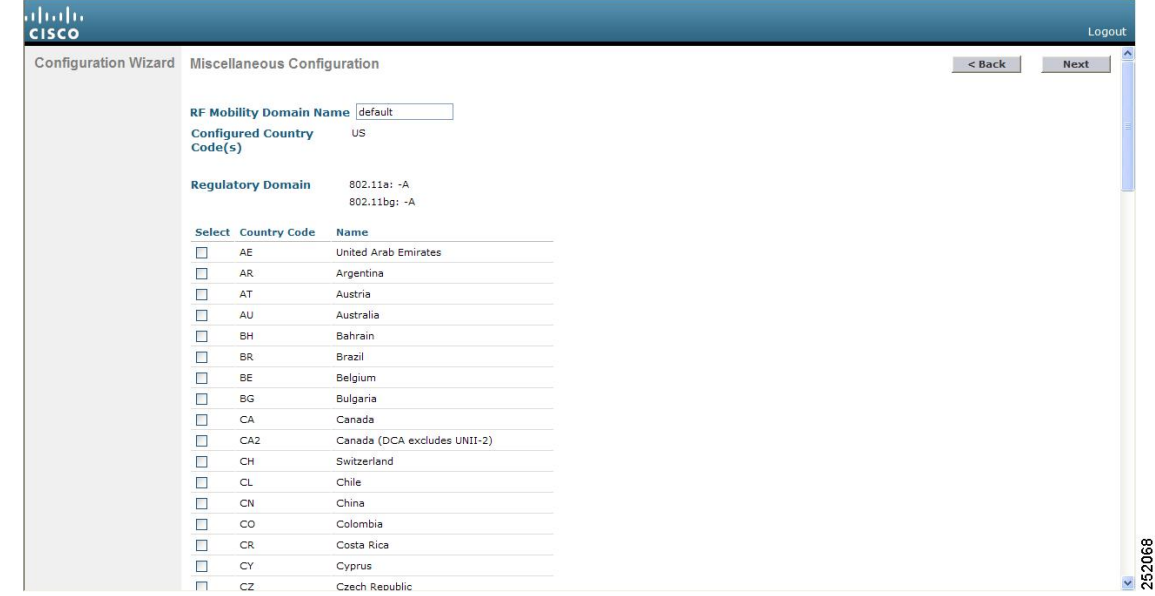

- **Step 28** In the **RF Mobility Domain Name** field, enter the name of the mobility group/RF group to which you want the controller to belong.
	- Although the name that you enter here is assigned to both the mobility group and the RF group, these groups are not identical. Both groups define clusters of controllers, but they have different purposes. All of the controllers in an RF group are usually also in the same mobility group and vice versa. However, a mobility group facilitates scalable, system-wide mobility and controller redundancy while an RF group facilitates scalable, system-wide dynamic RF management. **Note**
- **Step 29** The **Configured Country Code(s)** field shows the code for the country in which the controller will be used. If you want to change the country of operation, check the check box for the desired country.

Ш

- You can choose more than one country code if you want to manage access points in multiple countries from a single controller. After the configuration wizard runs, you must assign each access point joined to the controller to a specific country. **Note**
- **Step 30** Click **Next**.

**Step 31** When the following message is displayed, click **OK**:

```
Warning! To maintain regulatory compliance functionality, the country code
setting may only be modified by a network administrator or qualified
IT professional.
Ensure that proper country codes are selected before proceeding.?
```
The **Virtual Interface Configuration** page is displayed.

**Figure 6: Configuration Wizard — Virtual Interface Configuration Page**

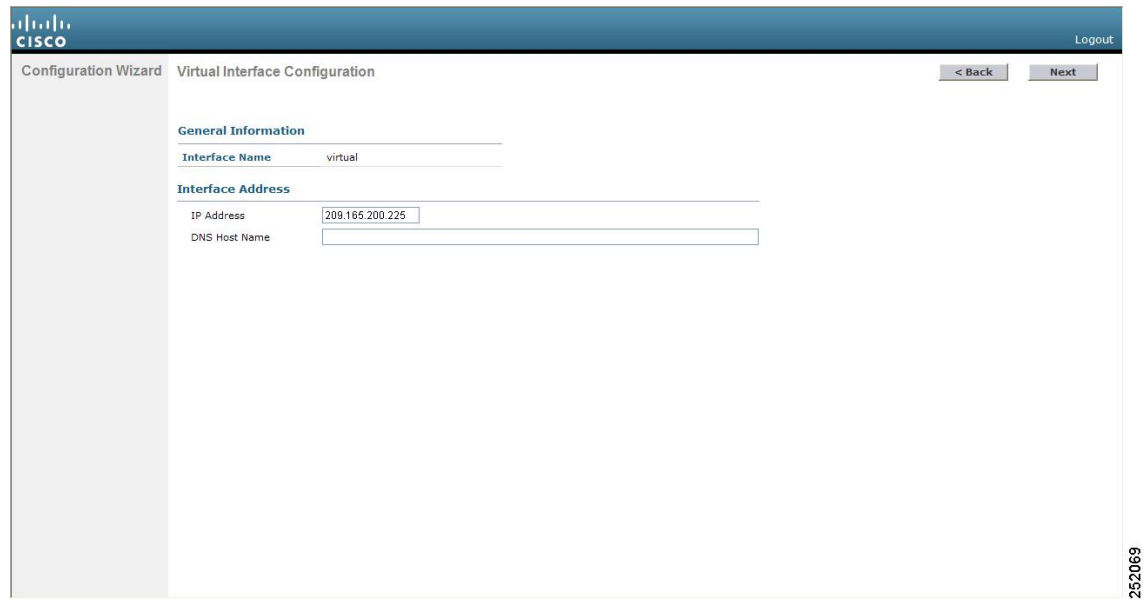

- **Step 32** In the **IP Address** field, enter the IP address of the controller's virtual interface. You should enter a fictitious, unassigned IP address.
	- The virtual interface is used to support mobility management, DHCP relay, and embedded Layer 3 security such as guest web authentication and VPN termination. All controllers within a mobility group must be configured with the same virtual interface IP address. **Note**
- **Step 33** In the **DNS Host Name** field, enter the name of the Domain Name System (DNS) gateway used to verify the source of certificates when Layer 3 web authorization is enabled.
	- To ensure connectivity and web authentication, the DNS server should always point to the virtual interface. If a DNS hostname is configured for the virtual interface, then the same DNS hostname must be configured on the DNS servers used by the client. **Note**
- **Step 34** Click **Next**. The **WLAN Configuration** page is displayed.

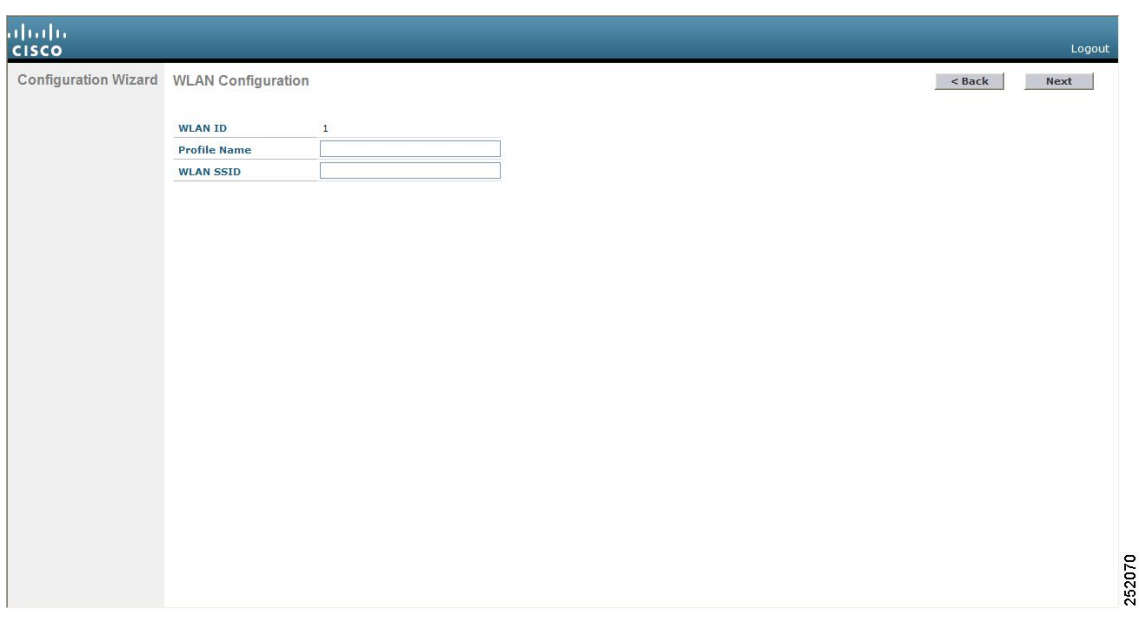

#### **Figure 7: Configuration Wizard — WLAN Configuration Page**

- **Step 35** In the **Profile Name** field, enter up to 32 alphanumeric characters for the profile name to be assigned to this WLAN.
- **Step 36** In the **WLAN SSID** field, enter up to 32 alphanumeric characters for the network name, or service set identifier (SSID). The SSID enables basic functionality of the controller and allows access points that have joined the controller to enable their radios.
- **Step 37** Click **Next**.
- **Step 38** When the following message is displayed, click **OK**:

Default Security applied to WLAN is: [WPA2(AES)][Auth(802.1x)]. You can change this after the wizard is complete and the system is rebooted.?

The **RADIUS Server Configuration** page is displayed.

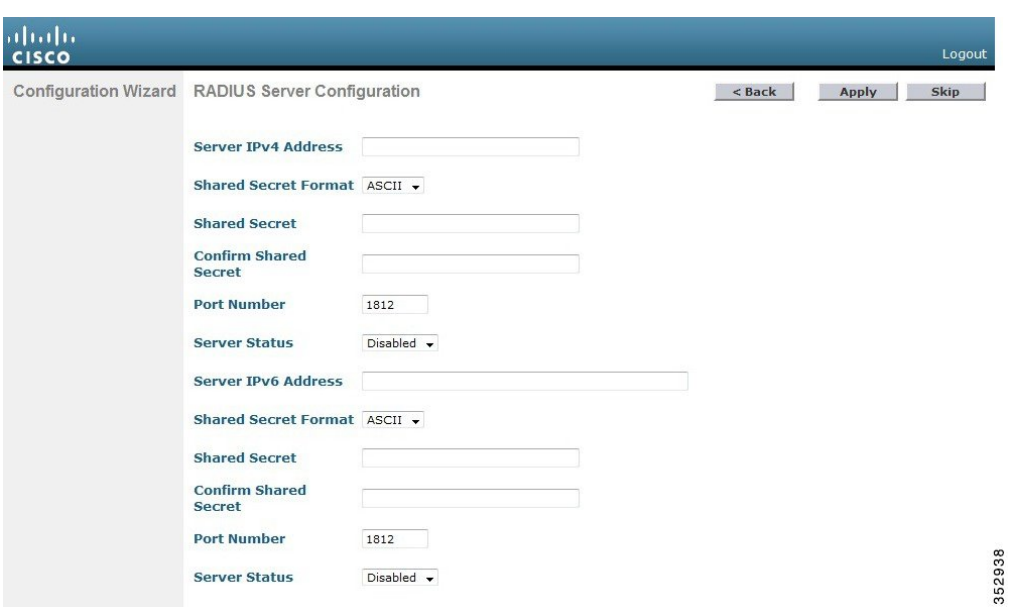

**Figure 8: Configuration Wizard-RADIUS Server Configuration Page**

- **Step 39** In the **Server IP Address** field, enter the IP address of the RADIUS server.
- **Step 40** From the **Shared Secret Format** drop-down list, choose **ASCII** or **Hex** to specify the format of the shared secret.
	- Due to security reasons, the RADIUS shared secret key reverts to ASCII mode even if you have selected HEX as the shared secret format from the Shared Secret Format drop-down list. **Note**
- **Step 41** In the **Shared Secret** and **Confirm Shared Secret** boxes, enter the secret key used by the RADIUS server.
- **Step 42** In the **Port Number** field, enter the communication port of the RADIUS server. The default value is 1812.
- **Step 43** To enable the RADIUS server, choose **Enabled** from the **Server Status** drop-down list. To disable the RADIUS server, leave this field set to **Disabled**.
- **Step 44** Click **Apply**. The **802.11 Configuration** page is displayed.

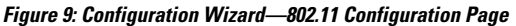

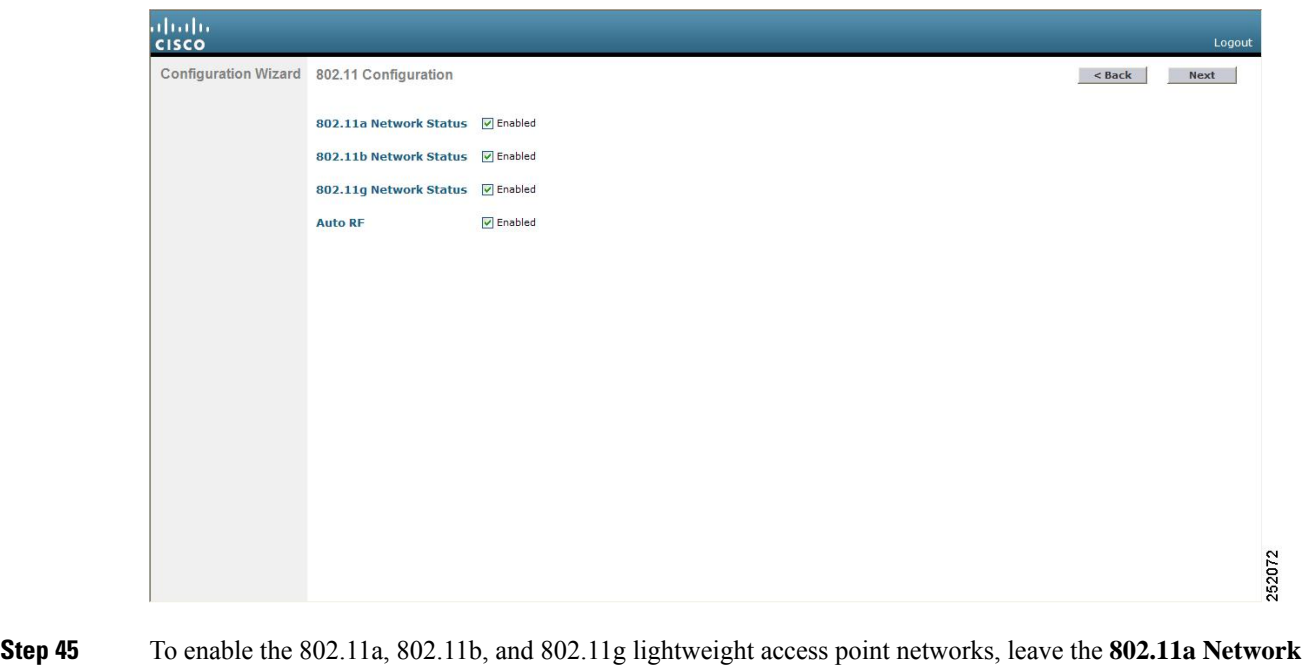

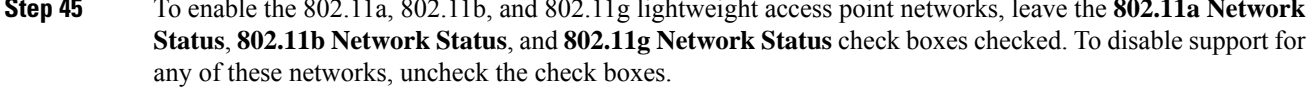

**Step 46** To enable the controller's radio resource management (RRM) auto-RF feature, leave the **Auto RF** check box selected. To disable support for the auto-RF feature, uncheck this check box.

- The auto-RF feature enables the controller to automatically form an RF group with other controllers. The group dynamically elects a leader to optimize RRM parameter settings, such as channel and transmit power assignment, for the group. **Note**
- **Step 47** Click **Next**. The **Set Time** page is displayed.

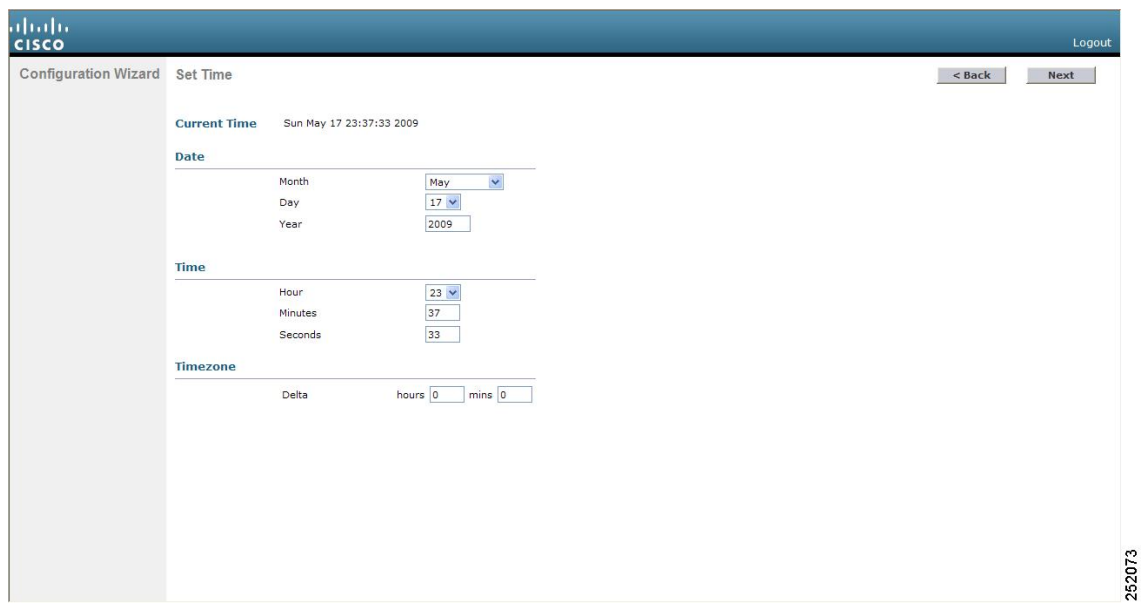

#### **Figure 10: Configuration Wizard — Set Time Screen**

- **Step 48** To manually configure the system time on your controller, enter the current date in Month/DD/YYYY format and the current time in HH:MM:SS format.
- **Step 49** To manually set the time zone so that Daylight Saving Time (DST) is not set automatically, enter the local hour difference from Greenwich Mean Time (GMT) in the **Delta Hours** field and the local minute difference from GMT in the **Delta Mins** field.
	- When manually setting the time zone, enter the time difference of the local current time zone with respect to GMT  $(+/-)$ . For example, Pacific time in the United States is 8 hours behind GMT. Therefore, it is entered as –8. **Note**
- **Step 50** Click **Next**. The **Configuration Wizard Completed** page is displayed.

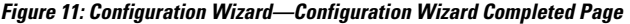

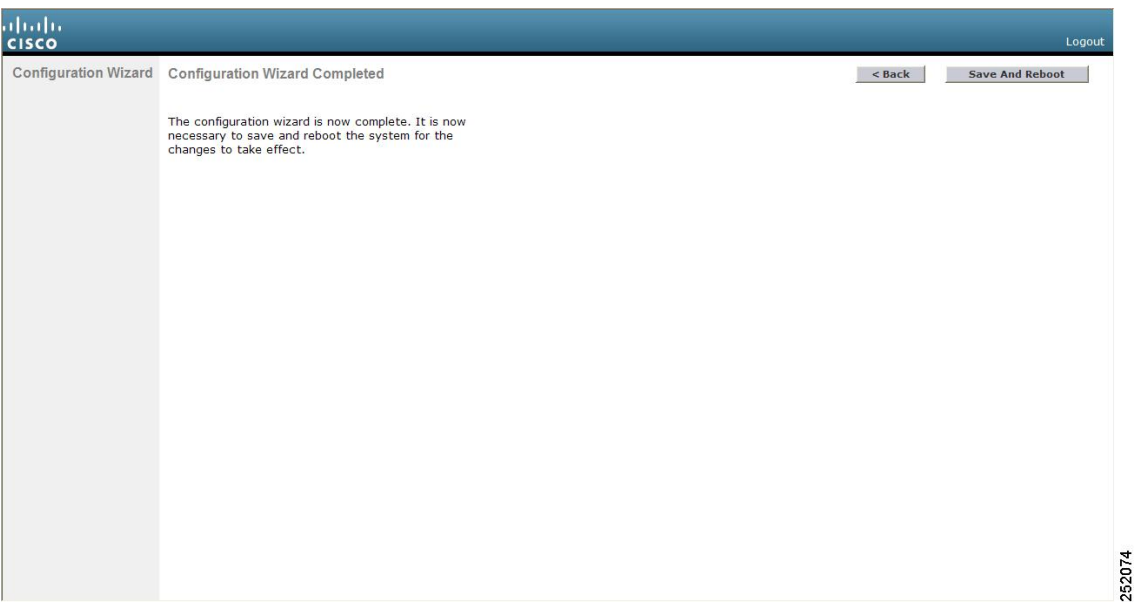

- **Step 51** Click **Save and Reboot** to save your configuration and reboot the controller.
- **Step 52** When the following message is displayed, click **OK**:

Configuration will be saved and the controller will be rebooted. Click ok to confirm.?

The controller saves your configuration, reboots, and prompts you to log on.

# **Configuring the Controller—Using the CLI Configuration Wizard**

### **Before you begin**

- The available options are displayed in brackets after each configuration parameter. The default value is displayed in all uppercase letters.
- If you enter an incorrect response, an appropriate error message is displayed, such as Invalid Response, and returns you to the wizard prompt.
- Press the **hyphen** key if you ever need to return to the previous command line.

## **Procedure**

**Step 1** When prompted to terminate the AutoInstall process, enter **yes**. If you do not enter **yes**, the AutoInstall process begins after 30 seconds.

- The AutoInstall feature downloads a configuration file from a TFTP server and then loads the configuration onto the controller automatically. **Note**
- **Step 2** Enter the system name, which is the name that you want to assign to the controller. You can enter up to 31 ASCII characters.
- **Step 3** Enter the administrative username and password to be assigned to this controller. You can enter up to 24 ASCII characters for each.
	- The password must contain characters from at least three of the following classes:
		- Lowercase letters
		- Uppercase letters
		- Digits
		- Special characters
	- No character in the password must be repeated more than three times consecutively.
	- The new password must not be the same as the associated username and not be the username reversed.
	- The password must not be cisco, ocsic, or any variant obtained by changing the capitalization of letters of the word Cisco. In addition, you cannot substitute 1, I, or ! for i, 0 for o, or \$ for s.
- **Step 4** If you want the controller's service-port interface to obtain an IP address from a DHCP server, enter **DHCP**. If you do not want to use the service port or if you want to assign a static IP address to the service port, enter none.
	- The service-port interface controls communications through the service port. Its IP address must be on a different subnet from the management interface. This configuration enables you to manage the controller directly or through a dedicated management network to ensure service access during network downtime. **Note**
- **Step 5** If you entered none in *Step 4*, enter the IP address and netmask for the service-port interface on the next two lines.
- **Step 6** Enable or disable link aggregation (LAG) by choosing yes or NO.
- **Step 7** Enter the IP address of the management interface.
	- The management interface is the default interface for in-band management of the controller and connectivity to enterprise services such as AAA servers. **Note**
- **Step 8** Enter the IP address of the management interface netmask.
- **Step 9** Enter the IP address of the default router.
- **Step 10** Enter the VLAN identifier of the management interface (either a valid VLAN identifier or 0 for an untagged VLAN). The VLAN identifier should be set to match the switch interface configuration.
- **Step 11** Enter the IP address of the default DHCP server that will supply IP addresses to clients, the management interface of the controller, and optionally, the service port interface. Enter the IP address of the AP-manager interface.
- **Step 12** Enter the IP address of the controller's virtual interface. You should enter a fictitious unassigned IP address.
	- The virtual interface is used to support mobility management, DHCP relay, and embedded Layer 3 security such as guest web authentication and VPN termination. All controllers within a mobility group must be configured with the same virtual interface IP address. **Note**

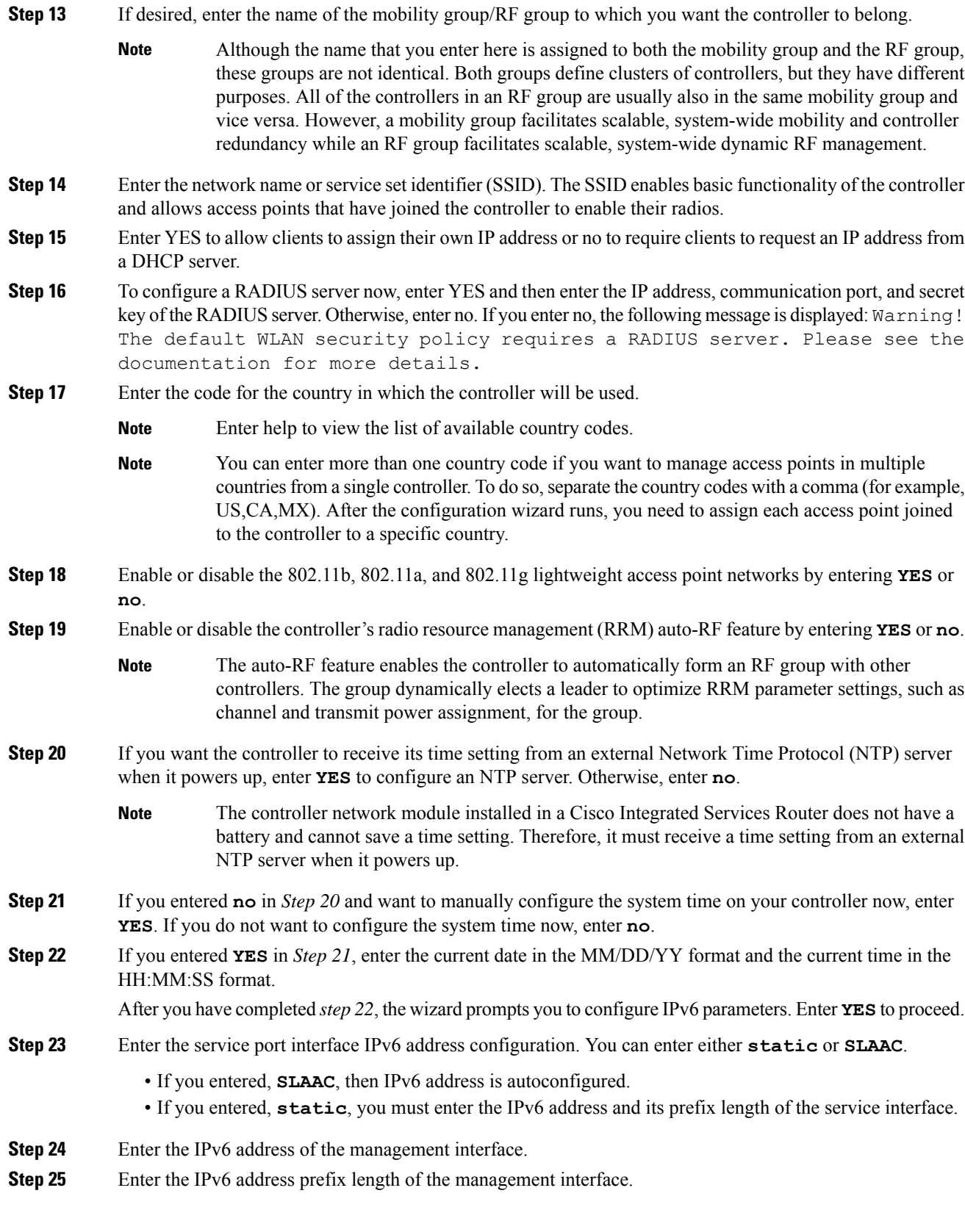

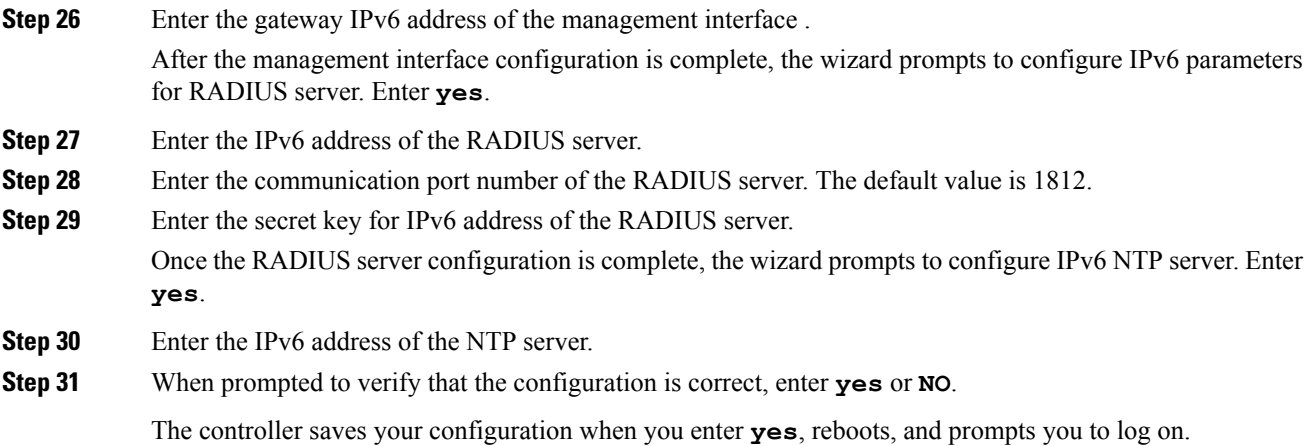

# <span id="page-20-0"></span>**Using the AutoInstall Feature for Controllers Without a Configuration**

When you boot up a controller that does not have a configuration, the AutoInstall feature can download a configuration file from a TFTP server and then load the configuration onto the controller automatically.

If you create a configuration file on a controller that is already on the network (or through aPrime Infrastructure filter), place that configuration file on a TFTP server, and configure a DHCP server so that a new controller can get an IP address and TFTP server information, the AutoInstall feature can obtain the configuration file for the new controller automatically.

When the controller boots, the AutoInstall process starts. The controller does not take any action until AutoInstall is notified that the configuration wizard has started. If the wizard has not started, the controller has a valid configuration.

If AutoInstall is notified that the configuration wizard has started (which means that the controller does not have a configuration), AutoInstall waits for an additional 30 seconds. This time period gives you an opportunity to respond to the first prompt from the configuration wizard:

Would you like to terminate autoinstall? [yes]:

When the 30-second terminate timeout expires, AutoInstall starts the DHCP client. You can terminate the AutoInstall task even after this 30-second timeout if you enter **Yes** at the prompt. However, AutoInstall cannot be terminated if the TFTP task has locked the flash and is in the process of downloading and installing a valid configuration file.

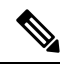

The AutoInstall process and manual configuration using both the GUI and CLI of controller can occur in parallel. As part of the AutoInstall cleanup process, the service port IP address is set to 192.168.1.1 and the service port protocol configuration is modified. Because the AutoInstall process takes precedence over the manual configuration, whatever manual configuration is performed is overwritten by the AutoInstall process. **Note**

# <span id="page-21-0"></span>**Managing the Controller System Date and Time**

You can configure the controller system date and time at the time of configuring the controller using the configuration wizard. If you did not configure the system date and time through the configuration wizard or if you want to change your configuration, you can follow the instructions in this section to configure the controller to obtain the date and time from a Network Time Protocol (NTP) server or to configure the date and time manually. Greenwich Mean Time (GMT) is used as the standard for setting the time zone on the controller.

You can also configure an authentication mechanism between various NTP servers.

# **Restrictions on Configuring the Controller Date and Time**

- If you are configuring wIPS, you must set the controller time zone to UTC.
- Cisco Aironet lightweight access points might not connect to the controller if the date and time are not set properly. Set the current date and time on the controller before allowing the access points to connect to it.
- You can configure an authentication channel between the controller and the NTP server.
- Notifications for certificates expiring after the year 2049 are not triggered. This is due to the change in the date format to Generalized time format from the year 2050. Currently UTC time format is used to validate the certificate.

For more information, see section 4.1.2.5 of the RFC 5280 document at <https://tools.ietf.org/html/rfc5280>.

# **Configuring the Date and Time (GUI)**

### **Procedure**

**Step 1** Choose **Commands > Set Time** to open the **Set Time** page.

Ш

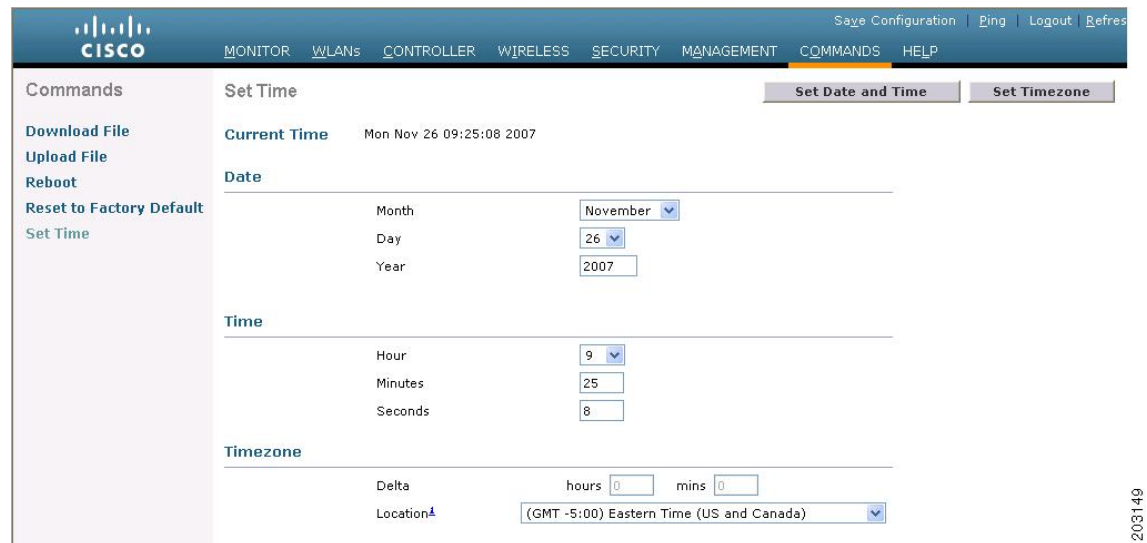

#### **Figure 12: Set Time Page**

The current date and time appear at the top of the page.

- **Step 2** In the **Timezone** area, choose your local time zone from the **Location** drop-down list.
	- When you choose a time zone that uses Daylight Saving Time (DST), the controller automatically sets its system clock to reflect the time change when DST occurs. In the United States, DST starts on the second Sunday in March and ends on the first Sunday in November. **Note**
	- You cannot set the time zone delta on the controller GUI. However, if you do so on the controller CLI, the change is reflected in the **Delta Hours** and **Mins** boxes on the controller GUI. **Note**
- **Step 3** Click **Set Timezone** to apply your changes.
- **Step 4** In the **Date** area, choose the current local month and day from the **Month** and **Day** drop-down lists, and enter the year in the **Year** box.
- **Step 5** In the **Time** area, choose the current local hour from the **Hour** drop-down list, and enter the minutes and seconds in the **Minutes** and **Seconds** boxes.
	- If you change the time zone location after setting the date and time, the values in the Time area are updated to reflect the time in the new time zone location. For example, if the controller is currently configured for noon Eastern time and you change the time zone to Pacific time, the time automatically changes to 9:00 a.m. **Note**
- **Step 6** Click **Set Date and Time** to apply your changes.
- **Step 7** Click **Save Configuration**.

 $\mathbf I$ 

# **Configuring the Date and Time (CLI)**

## **Procedure**

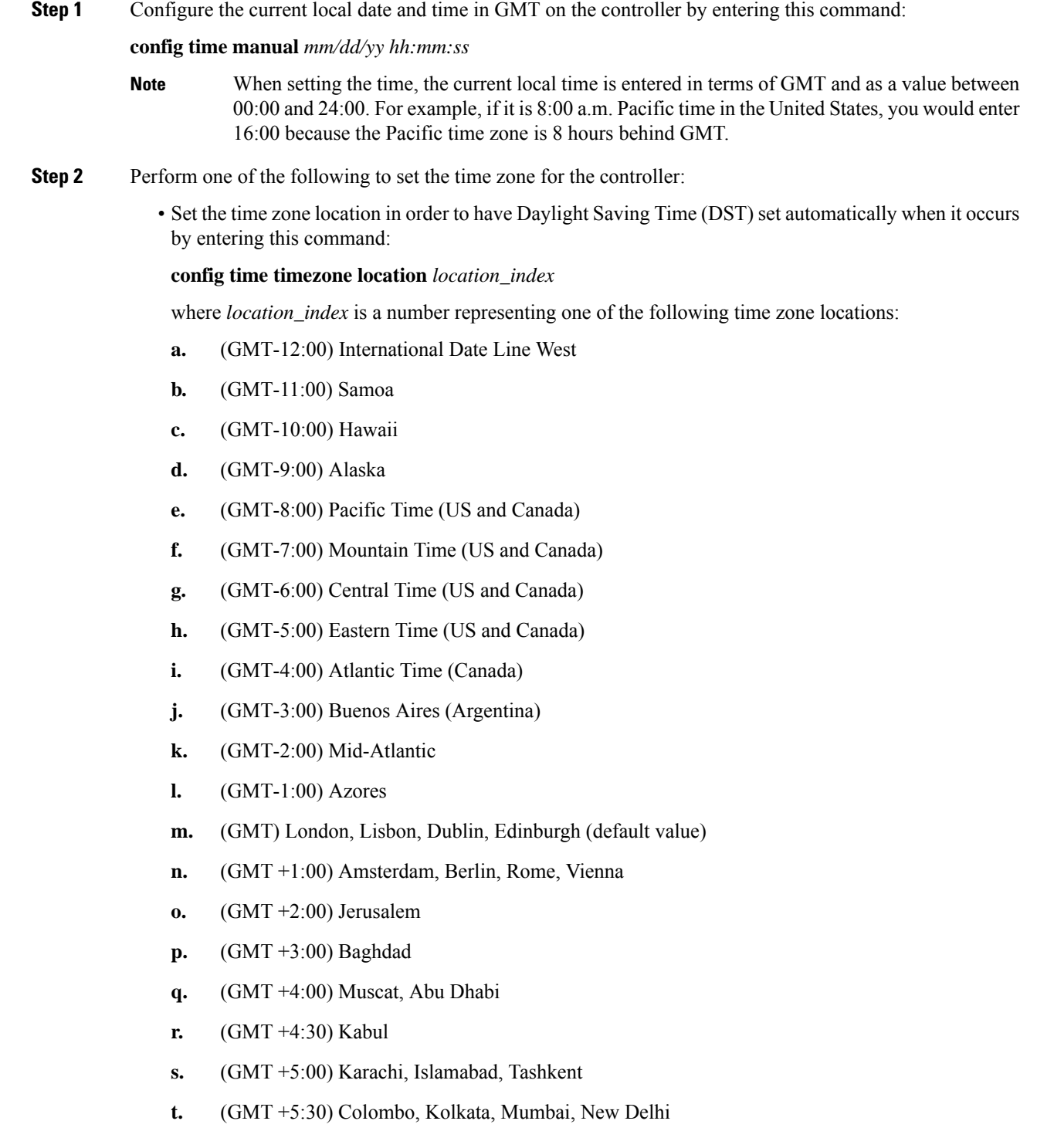

Ш

- **u.** (GMT +5:45) Katmandu
- **v.** (GMT +6:00) Almaty, Novosibirsk
- **w.** (GMT +6:30) Rangoon
- **x.** (GMT +7:00) Saigon, Hanoi, Bangkok, Jakarta
- **y.** (GMT +8:00) Hong Kong, Beijing, Chongqing
- **z.** (GMT +9:00) Tokyo, Osaka, Sapporo
- **aa.** (GMT +9:30) Darwin
- **ab.** (GMT+10:00) Sydney, Melbourne, Canberra
- **ac.** (GMT+11:00) Magadan, Solomon Is., New Caledonia
- **ad.** (GMT+12:00) Kamchatka, Marshall Is., Fiji
- **ae.** (GMT+12:00) Auckland (New Zealand)
- If you enter this command, the controller automatically sets its system clock to reflect DST when it occurs. In the United States, DST starts on the second Sunday in March and ends on the first Sunday in November. **Note**
- Manually set the time zone so that DST is not set automatically by entering this command:

**config time timezone** *delta\_hours delta\_mins*

where *delta\_hours* is the local hour difference from GMT, and *delta\_mins* is the local minute difference from GMT.

When manually setting the time zone, enter the time difference of the local current time zone with respect to GMT (+/–). For example, Pacific time in the United States is 8 hours behind GMT. Therefore, it is entered as –8.

- You can manually set the time zone and prevent DST from being set only on the controller CLI. **Note**
- **Step 3** Save your changes by entering this command:

### **save config**

**Step 4** Verify that the controller shows the current local time with respect to the local time zone by entering this command:

### **show time**

Information similar to the following is displayed:

```
Time.................. Thu Apr 7 13:56:37 2011
Timezone delt......... 0:0
Timezone location..... (GMT +5:30) Colombo, New Delhi, Chennai, Kolkata
NTP Servers
   NTP Polling Interval..........3600
    Index NTP Key Index NTP Server NTP Msg Auth Status
    ------- --------------------------------------------------------
```
1 1 209.165.200.225 AUTH SUCCESS

If you configured the time zone location, the Timezone Delta value is set to "0:0." If you manually configured the time zone using the time zone delta, the Timezone Location is blank. **Note**